**Download Google Chrome** 

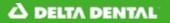

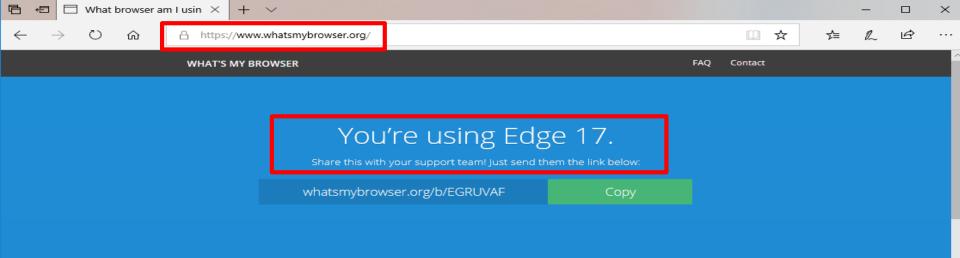

## Browser details

We've detected the following details about your browser. This information may help support teams troubleshoot issues you're experiencing with their website.

| Get Google Chrome<br>Chrome Safe Browsing will protect you from malicious sites. Google Chrome |                 |  |
|------------------------------------------------------------------------------------------------|-----------------|--|
| Operating system                                                                               | Windows NT 10.0 |  |
| IP address                                                                                     | 208.95.191.10   |  |
| Javascript enabled                                                                             | Yes             |  |
| Cookies enabled                                                                                | Yes             |  |
|                                                                                                |                 |  |

Flash version

- 1. Check what browser you are using by going to the website: <u>https://www.whatsmybrowser.org/</u>
- 2. If the website tells you that you are using Google Chrome 63 or higher, you do not have to take any additional steps. For any other browser type, see next steps to get set up with a supported web browser

Not installed

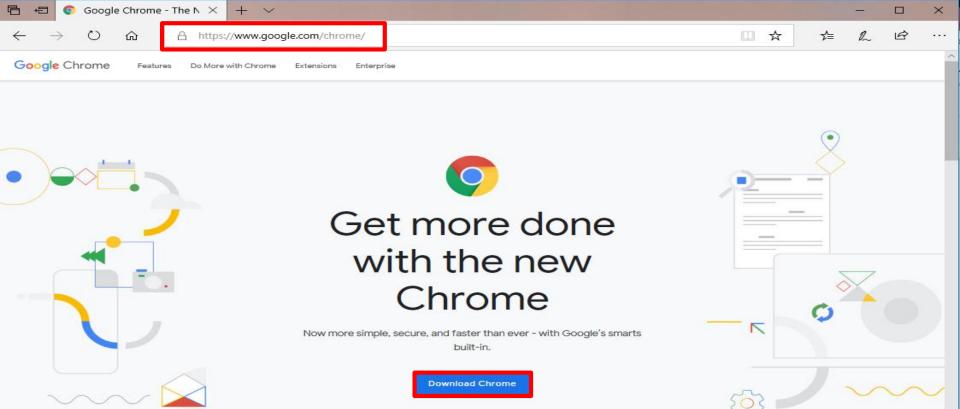

V

3. Go to the site: <u>https://www.google.com/chrome/</u>

4. Click the blue "Download Chrome" button

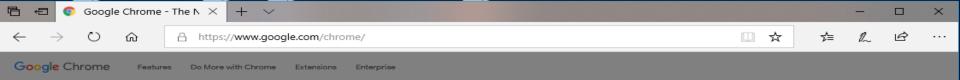

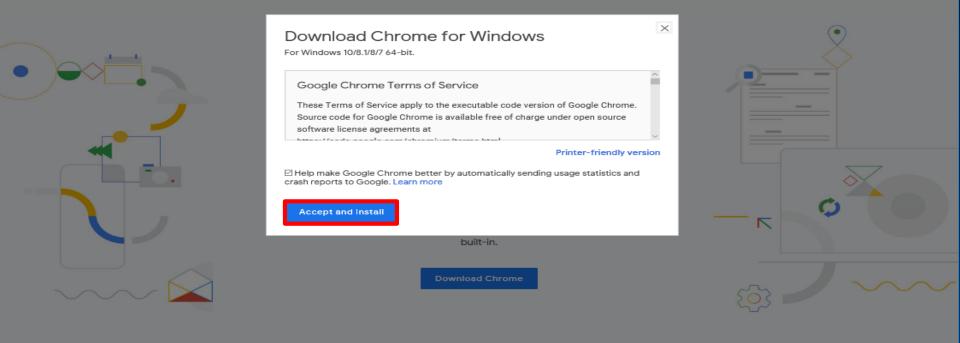

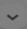

## 5. Accept the pop-up to download Chrome for Windows

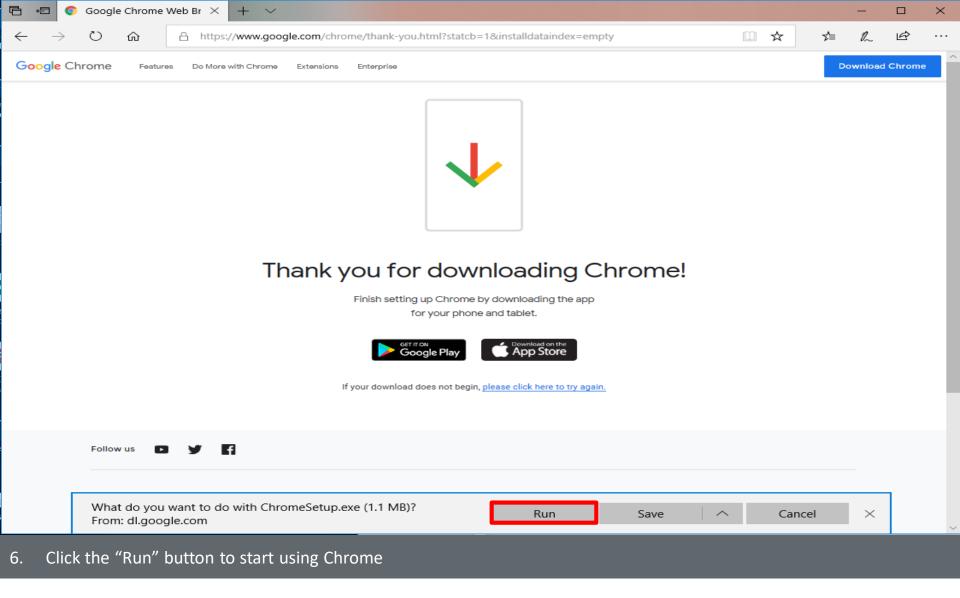

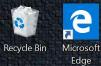

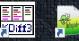

kdiff3 Notepad++

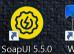

7 WinSCP

WinMergeU Outlook Webmail

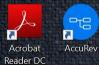

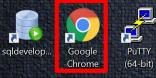

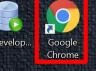

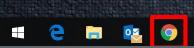

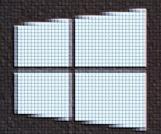

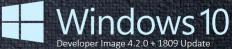

For assistance please call the helpdesk at 517-347-5800

 $\Box$ 

## 11:18 AM 👷 👩 🖾 🚱 🚾 🚱 🚾 🛟 😽 🛄 🗖 🕸 🖉 8/6/2019

7. Chrome is added as a shortcut on your desktop

**Create a Desktop Shortcut to the Dental Office Toolkit in Chrome** 

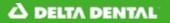

C

 $\rightarrow$ 

## **DELTA DENTAL**<sup>®</sup> Dental Office Toolkit

https://uat.dentalofficetoolkit.com/dot-ui/login

| Username  |                 |  |
|-----------|-----------------|--|
| Password: |                 |  |
| Password  |                 |  |
|           | Login           |  |
|           | Forgot Password |  |
|           |                 |  |
|           |                 |  |

- 1. Navigate to https://dentalofficetoolkit.com
- 2. Click the three-dot icon in the right-hand corner of the screen
  - Note: The three-dot icon may have an arrow or exclamation point in its place. Please click on whatever icon is present

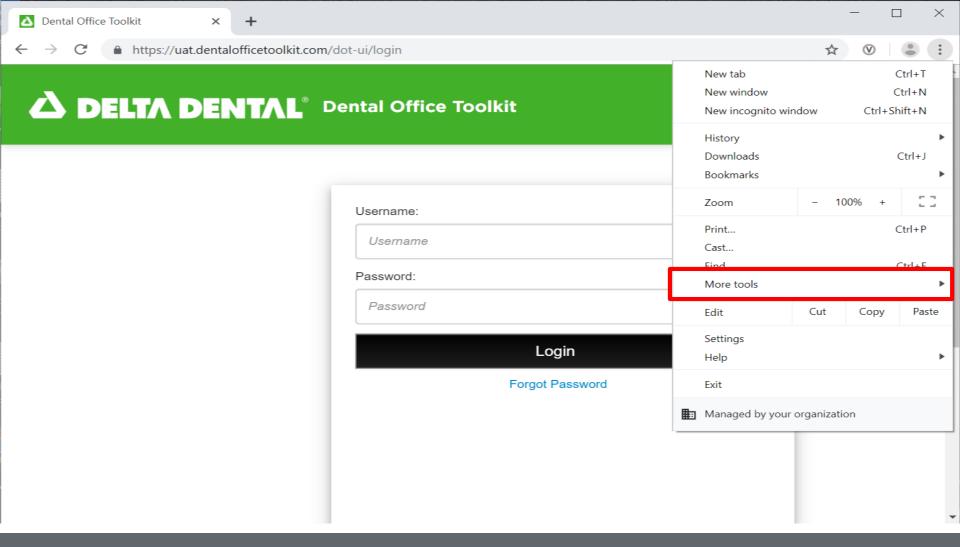

3. Select the option "More Tools"

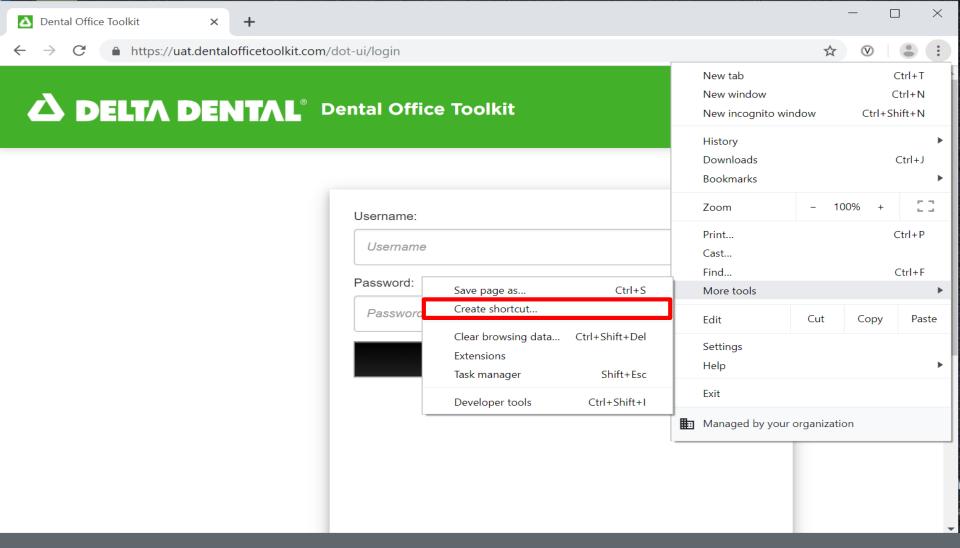

4. Select "Create Shortcut"

| Dental Office Toolkit × +                               |                          | - 🗆 × |
|---------------------------------------------------------|--------------------------|-------|
| ← → C  https://uat.dentalofficetoolkit.com/dot-ui/login |                          | ☆ ⊗   |
| ← → C ▲ https://uat.dentalofficeto                      | Create shortcut?         |       |
|                                                         | Login<br>Forgot Password |       |

5. Name your shortcut and click "Create"

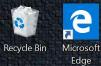

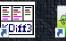

kdiff3 Notepad++

Con the second

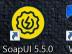

. WinSCP

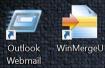

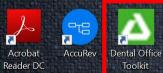

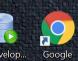

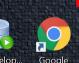

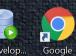

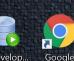

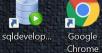

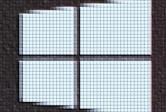

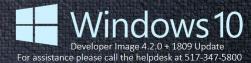

9:43 AM

You have created the shortcut! 6.

2

a T

PuTTY

(64-bit)